## **Completing a PoodLL Speaking Assignment on an Android Tablet or Smart Phone**

PoodLL Speaking Assignments enable students to make voice recordings for assigned speaking tasks directly in the LINC courseware. The recordings for each PoodLL Speaking Assignment are compiled in one location that is used by the teacher to manage, listen to, and give feedback to the student submissions. This file explains how to complete a PoodLL Speaking Assignment on an Android Tablet or Smart Phone.

1. Open a PoodLL Speaking Assignment

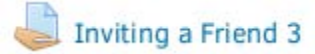

L

2. Read the Assignment task and make notes, the instructions will not be available in the recorder, then tap on the *Add submission* button

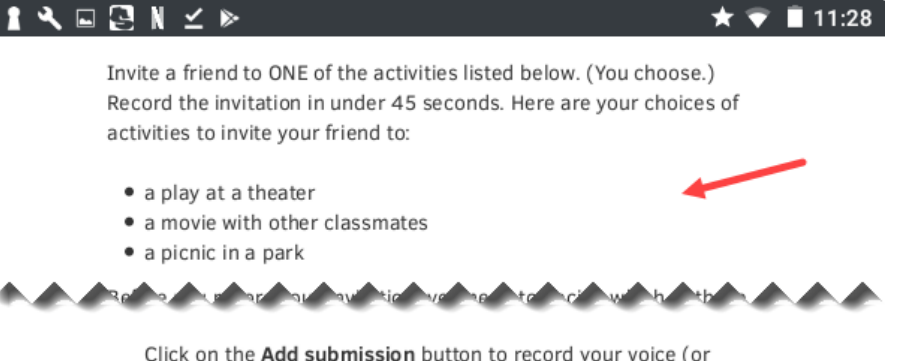

follow your teacher's instructions) and record the telephone numbers for your teacher to hear. Please allow access to your microphone if prompted.

## **Submission status**

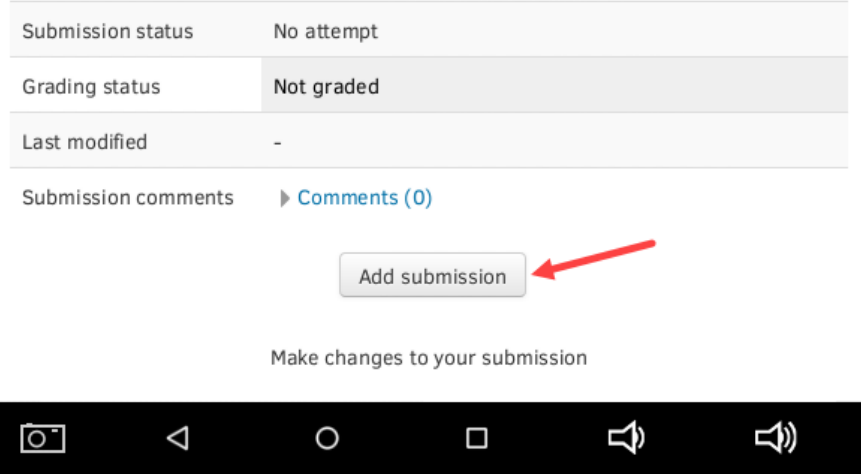

3. Scroll down to the *Current submissions* area, notice that the PoodLL recorder is not supported by Android, tap on the big blue arrow in the *File submissions* area to add a file

**Current Submission:**  $\circledR$ A plugin is needed to display this content. Upload

## File submissions

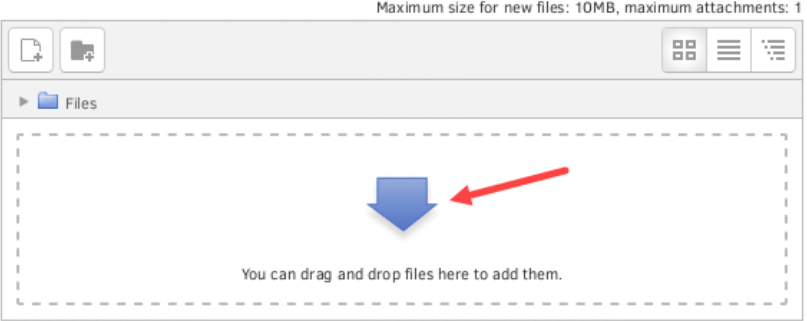

4. Make sure *Upload a file* is selected in the file picker and then tap on the *Browse* or *Choose file* button to upload a file

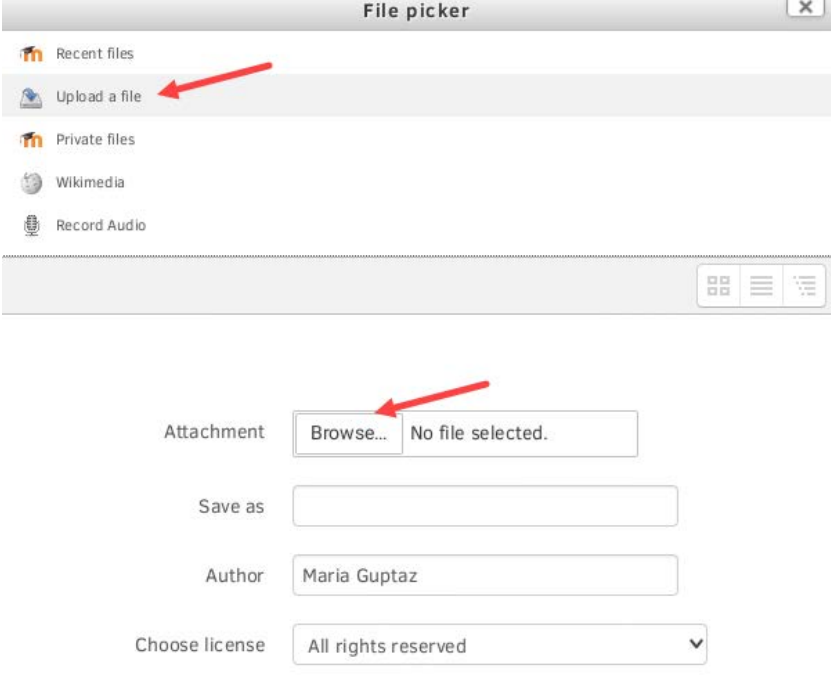

5. Tap on the *Camcorder* button to open the recorder

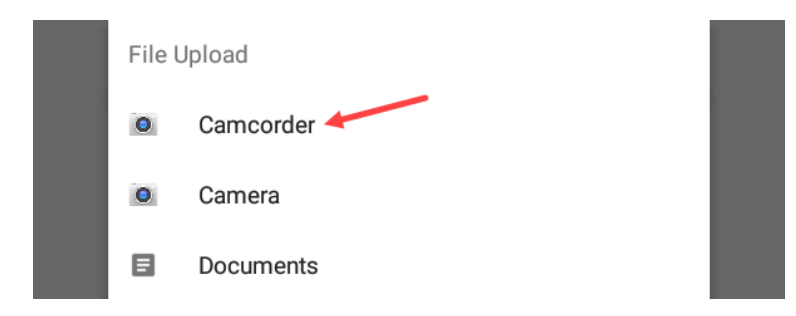

6. Tap the camcorder icon to begin recording

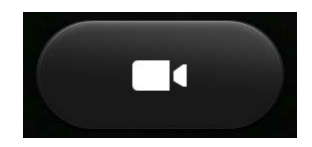

7. When the recording is finished, tap on the repeat button to record again, tap on the play button to listen, and then tap on the check mark to upload the recording when it is done. Tap on the X button to delete the recording

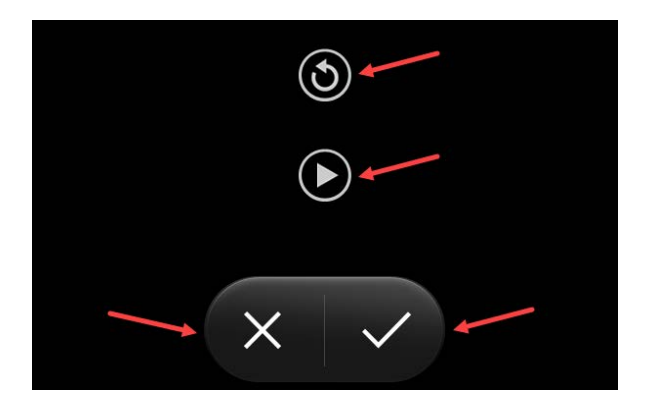

8. The file will appear in the *Attachment* area, tap the *Upload this file* button to continue

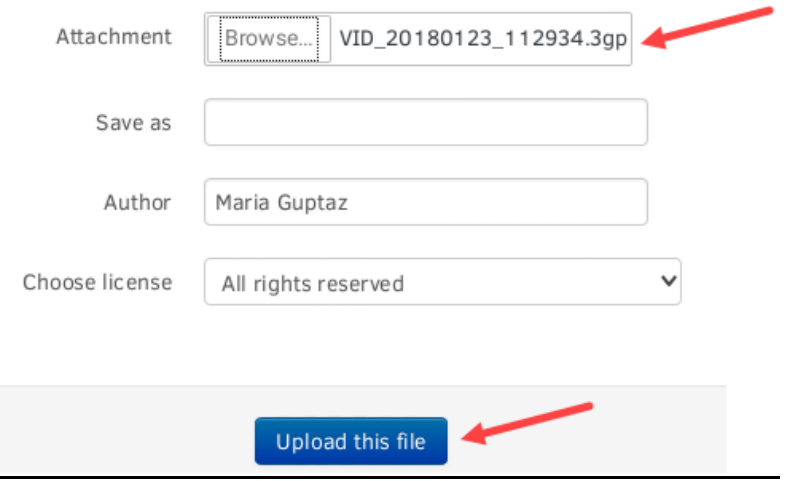

*Using the LINC Courseware*

9. The file appears in the *File submissions* area, tap on the *Save changes* button to continue

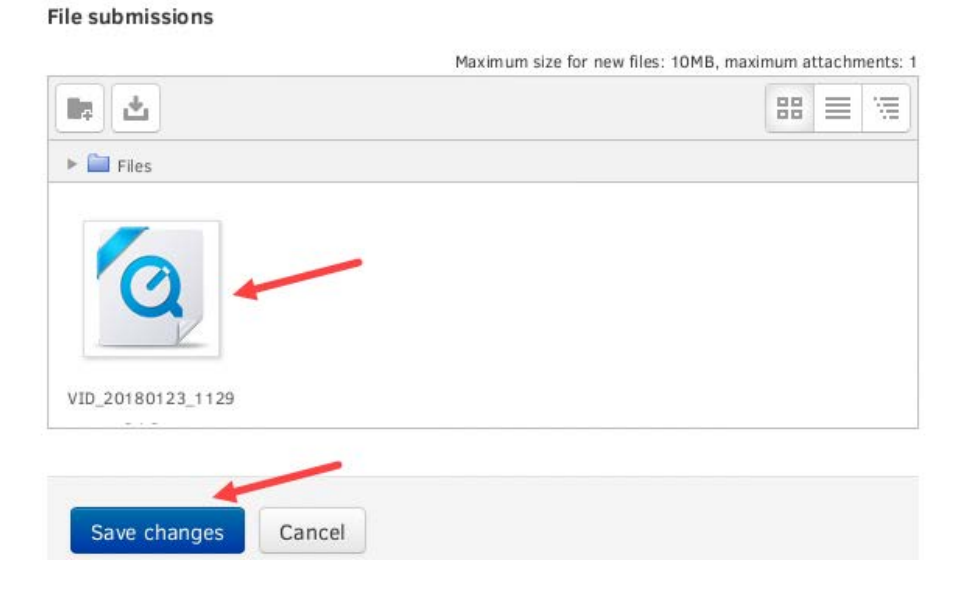

10. The submission is complete and can be seen under the *Submission status* heading on the assignment page

**Submission status** 

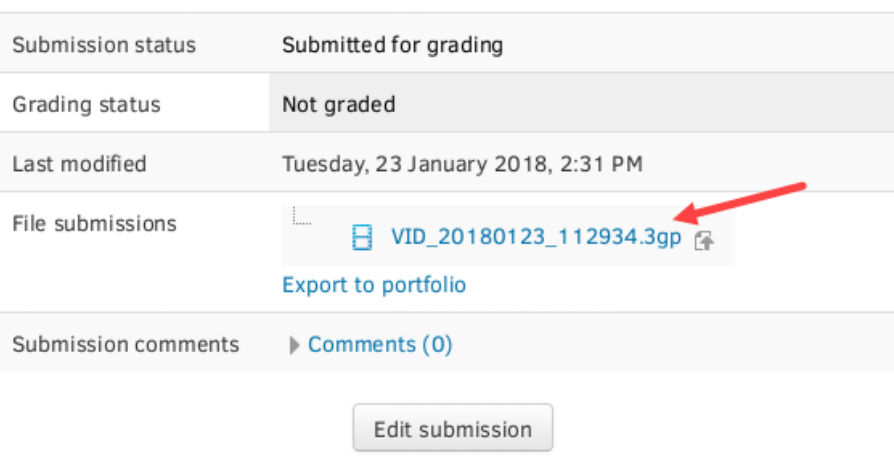

Make changes to your submission